## **Step 11: Click the "Finish Enrolling" button.**

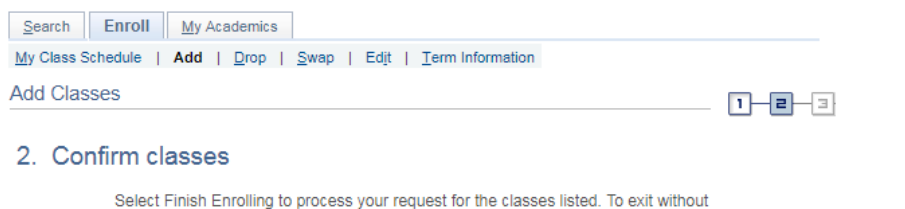

adding these classes, select Cancel.

2019 Summer | Undergraduate | CSU Stanislaus

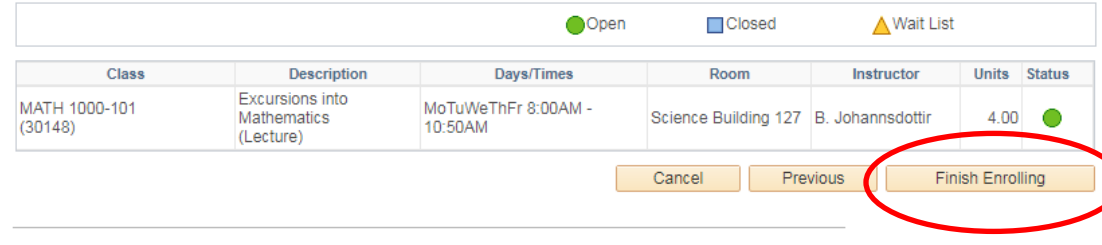

Bo to top

**Step 11: This is your enrollment confirmation page. Any errors with the course will show here.** 

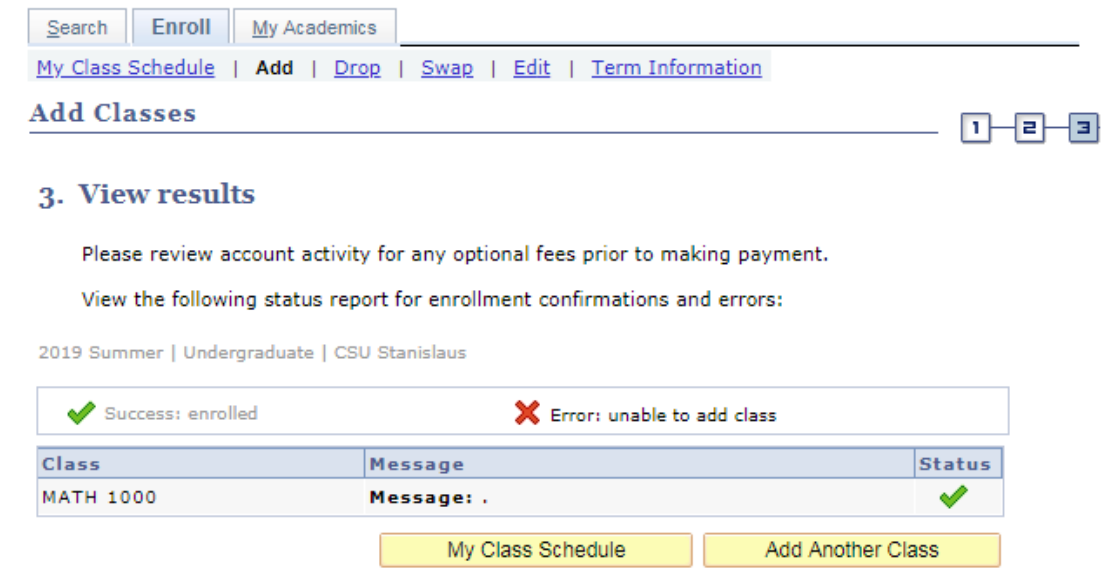